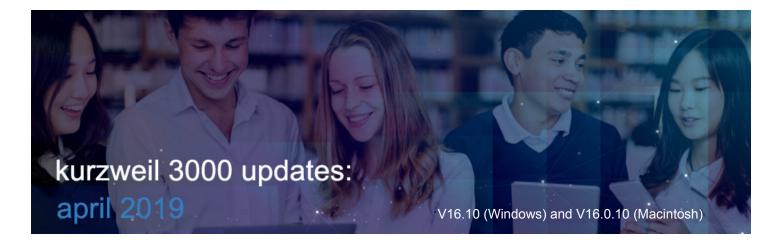

1

# Bookmarks Show Page Numbers and Nested Bookmarks in Kurzweil 3000 for Web Browsers (www.Kurzweil3000.com)

When viewing bookmarks, the page number of the bookmark location is listed. If there are nested bookmarks, you can expand them when viewing bookmarks in Reading Order.

#### File with plain bookmarks

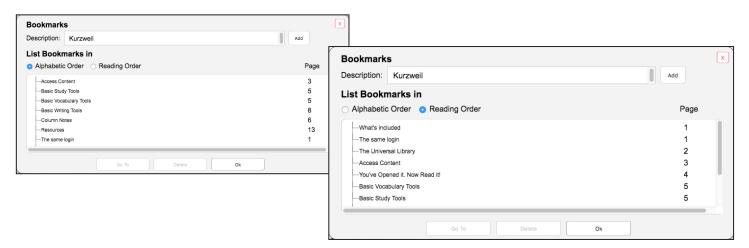

#### File with nested bookmarks

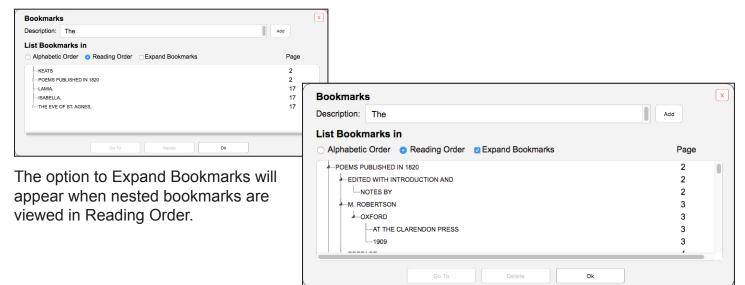

# Brainstorm, Outline and Split Screen Views can be downloaded in multiple formats in Kurzweil 3000 for Web Browsers (www.Kurzweil3000.com)

Download each view of the writing path.

Brainstorm view can be downloaded as a .kes file. Outline and Split Screen views can be downloaded in additional formats.

#### **Document Options menu > Download Format**

Brainstorm and Outline notes appear as annotations in Microsoft Word or PDF documents. Split Screen will download the draft pages first followed by the outline pages.

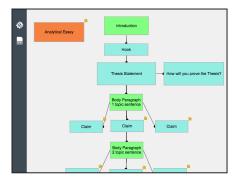

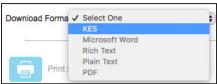

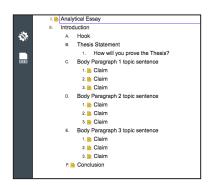

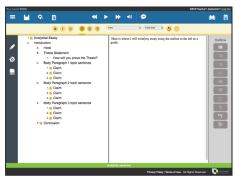

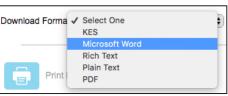

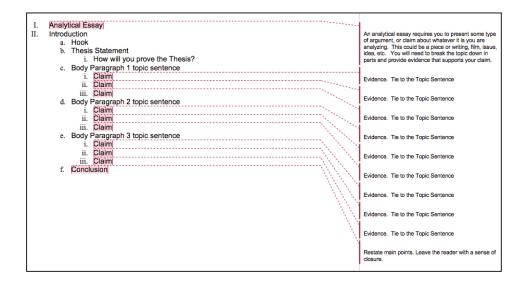

# Export Annotations by Page or Annotation Type in Kurzweil 3000 for Web Browsers (www.Kurzweil3000.com)

Choose to extract annotations in order by page (default), or grouped by annotation type.

### **Highlighter menu > Extract button**

Click **Advanced** to go to the advanced settings

Check or un-check the box for Arrange Annotations by Page

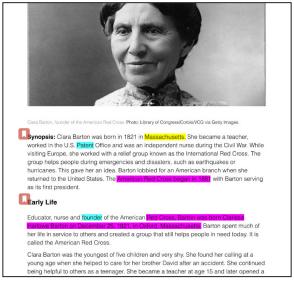

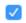

## Arrange Annotations by Page

## **Arrange Annotations by Page ON**

This is the default setting.

Annotations will be extracted into a file organized by page.

Each page section will have all of the annotations from that page.

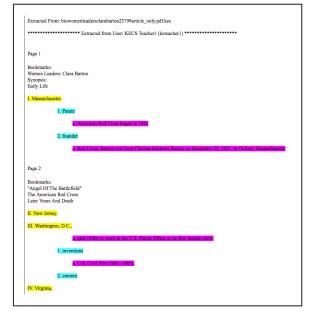

# Arrange Annotations by Page

## **Arrange Annotations by Page OFF**

Annotations will be extracted into a file organized by the type of annotation.

Each section will have all of the annotations of that type (bookmarks, different notes, different color highlights).

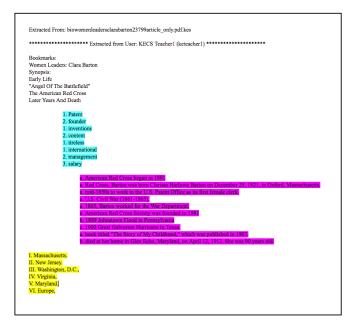

4.

Customize Key Strokes for Selected Functions in Kurzweil 3000 for Windows

(Web License Subscription Only)

Keyboard shortcuts for many functions in Kurzweil 3000 for Windows can be customized.

## Go to Tools > Options > Key Mapping

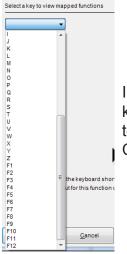

In the drop-down on the left, choose a key to see what functions are assigned to that key, including combinations with Ctrl, Alt and Shift.

In the drop-down on the right, choose a function to see what keys are assigned to it.

Options: Key Mapping

General

68 Reading

Scanning

Key Mappi

A Text

Edit | Edit underlying text Fit To | Fit to text width Note | Add a footnote Note | Add voice note Note | Close footnote Note | Open Note options dialog Read | Back by and highlight reading unit Read | Decrease reading speed Read | Forward by and highlight reading unit Read | Go back one reading unit Read | Go forward one reading unit Read | Increase reading speed Read | Start / Pause reading Scan | Cancel scan Scan | Repeatedly Scan | Start / Stop Scan | Zone Editor Tools | Header editor toggle Tools | Open bookmarks dialog Tools | Open spellcheck dialog f Tools | Pronunciations Dialog n Tools | Start speech to text dictation Tools | Word prediction View | Set keyboard focus to next control View | Zoom In 10% View | Zoom Out 10%

Select a function to map to a key combination

Reset All To Default

Here are two possible examples for customizing Key Mapping.

#### Scenario 1:

A student has an assistive device that requires the F9 key, so it cannot be assigned to any functions in Kurzweil 3000 for Windows.

First, find out what function is assigned to F9.

- Tools > Options > Key Mapping
- Click the Key drop-down and choose F9
- The list shows 3 functions
- Click each to see the exact key combination
- F9 is assigned to Scan|Start/Stop
- Select Scan|Start/Stop in the list and click the Clear button and click Apply

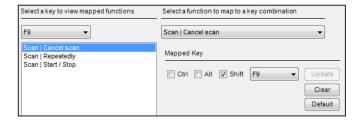

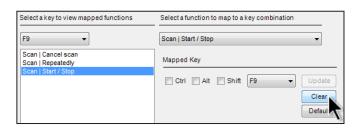

#The keyboard shortcut for this function cannot be custo

Notice that in the list of functions, Scan|Start/Stop now has an asterisk (\*) to indicate it has been customized.

#### Scenario 2:

A student wants to use the F2 key to start and stop scanning.

- Tools > Options > Key Mapping
- Click the Function drop-down and choose Scan|Start/Stop
- Choose F2 from the Mapped Key drop-down
- The list to the left shows any functions already mapped to F2 including combinations

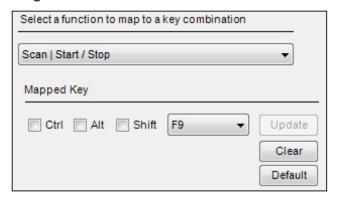

 Change the mapped key to an unused combination (like Ctrl-F2) and click Update

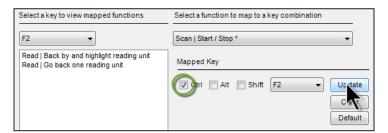

Scan|Start/Stop will appear in the key list with an asterisk (\*) to indicate it has been customized.

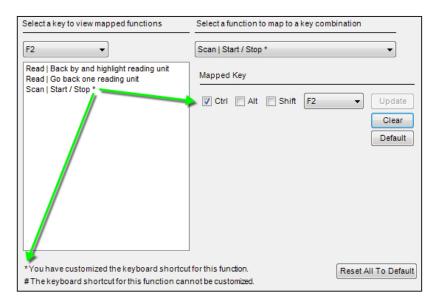

Some functions, like F1 for Help, cannot be changed. They will appear in the list with a pound sign (#) to indicate they cannot be changed.

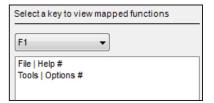

Use the **Default button** to restore a particular function back to the default setting.

Use the **Reset All to Default button** to restore all functions back to the default settings.

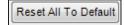

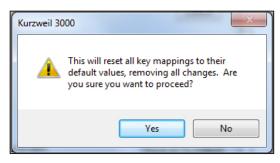

# Fourteen Books Added to the Classic Literature Library

| Author                    | Title                                                    |
|---------------------------|----------------------------------------------------------|
| Augustine, Saint          | The Confessions of Saint Augustine                       |
| Barrie, Sir James Matthew | Peter Pan                                                |
| Christie, Agatha          | The Murder on the Links                                  |
| Doyle, Arthur Conan, Sir  | The Hound of the Baskervilles                            |
| Doyle, Arthur Conan, Sir  | The Sign of the Four                                     |
| Equiano, Olaudah          | The Interesting Narrative of the Life of Olaudah Equiano |
| Ibsen, Henrik             | Hedda Gabler                                             |
| Locke, John               | Second Treatise of Government                            |
| Lockwood, Ingersoll       | Baron Trump's Marvellous Underground Journey             |
| Mill, John Stuart         | On Liberty                                               |
| Montaigne, Michel de      | Essays of Michel de Montaigne                            |
| Nietzsche, Friedrich      | Beyond Good and Evil                                     |
| Riis, Jacob               | How the Other Half Lives                                 |
| Wharton, Edith            | Ethan Frome                                              |